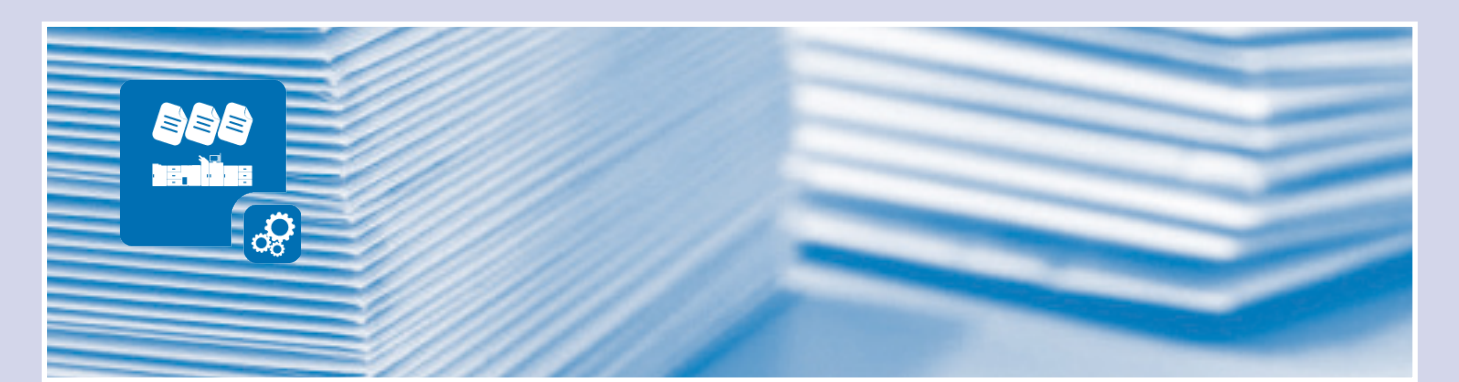

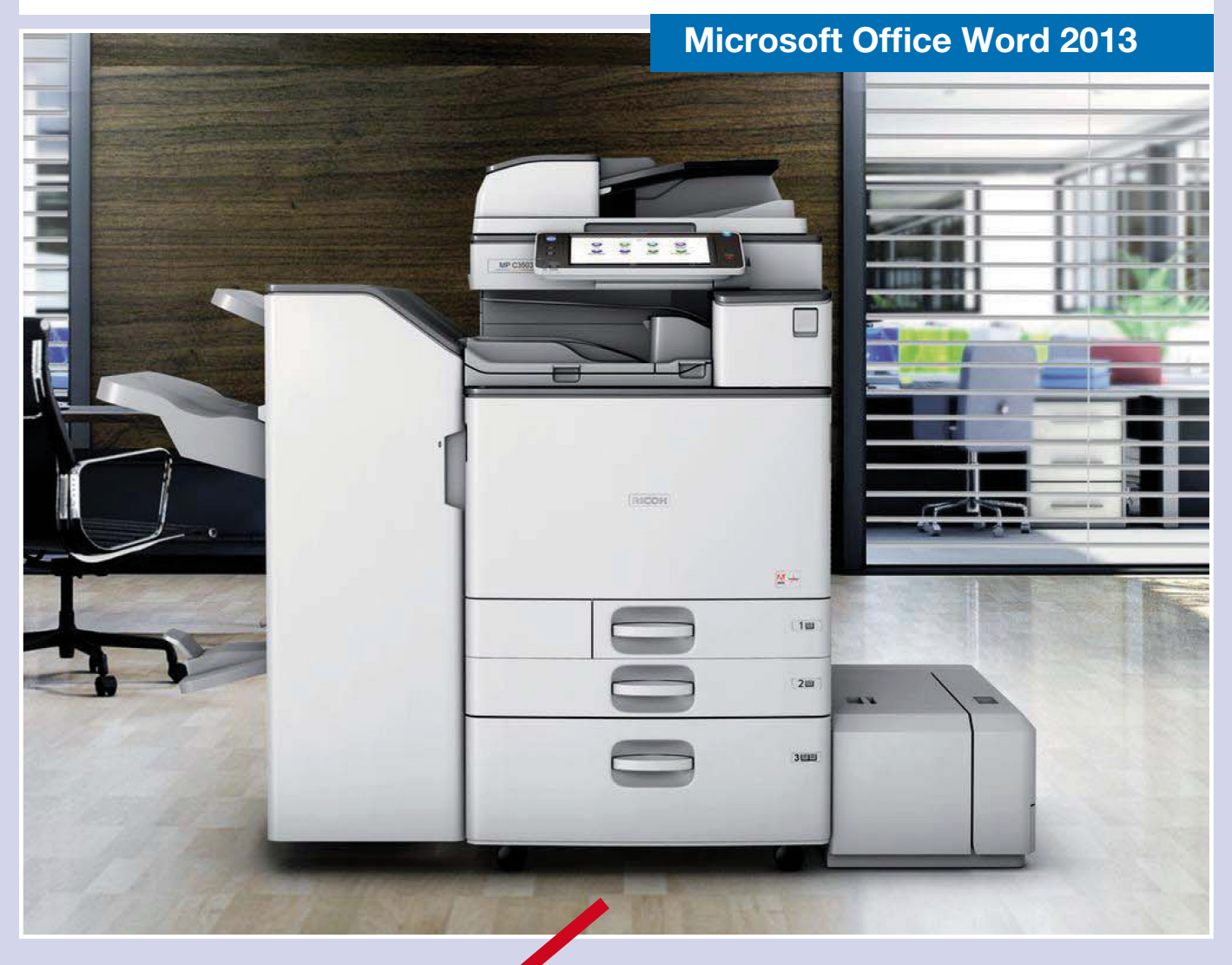

Folgen Sie einfach den rot umkreisten Einstellungen.

Für Fragen stehen wir Ihnen gerne zur Verfügung.

Schritt-für-Schritt Beschreibung

Bitte wenden!

www.tantzky.de

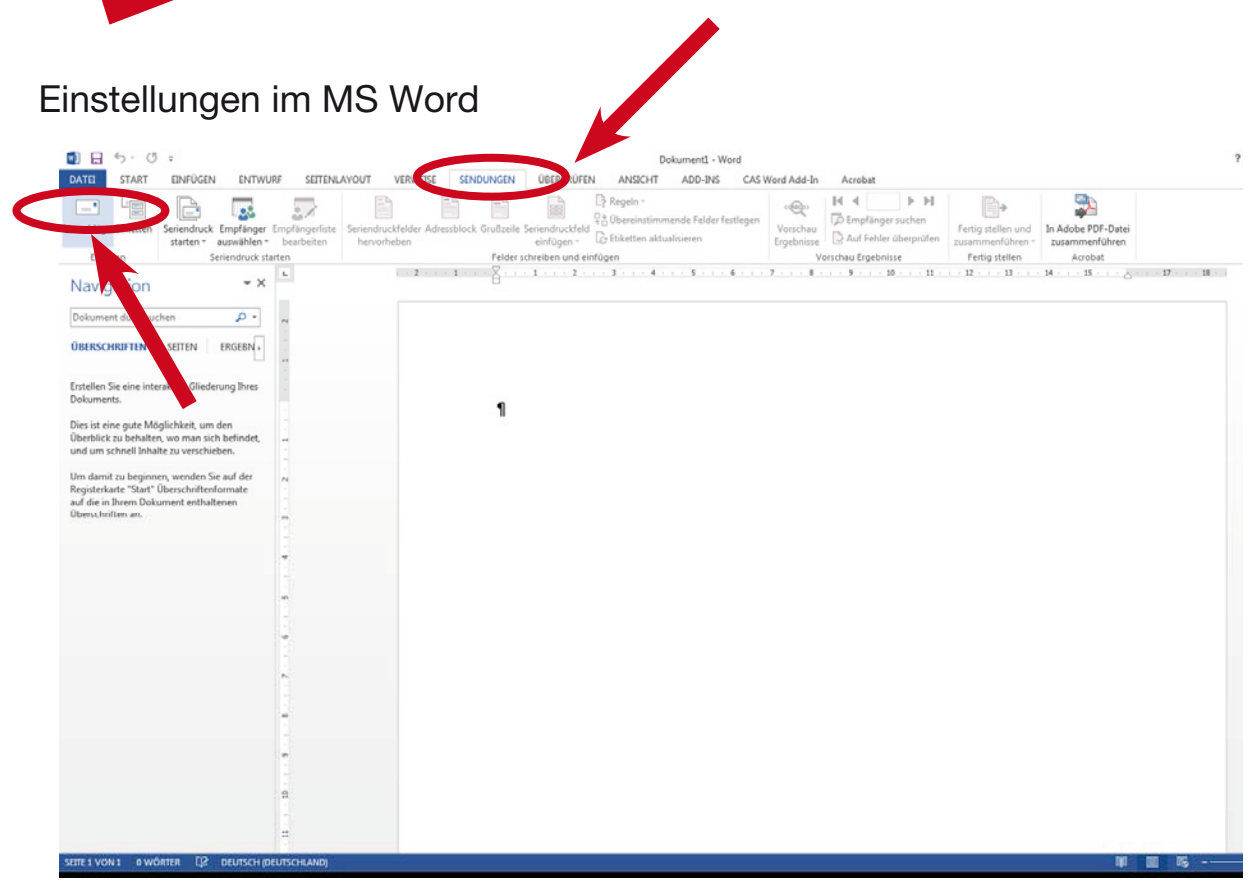

- 1. Starten Sie Ihr MS Word.
- 2. Unter Menüpunkt "Sendungen" wählen Sie bitte Umschläge aus.
- 3. Im jetzt erscheinenden Dialog "Umschläge und Etiketten" die "Optionen" auswählen.

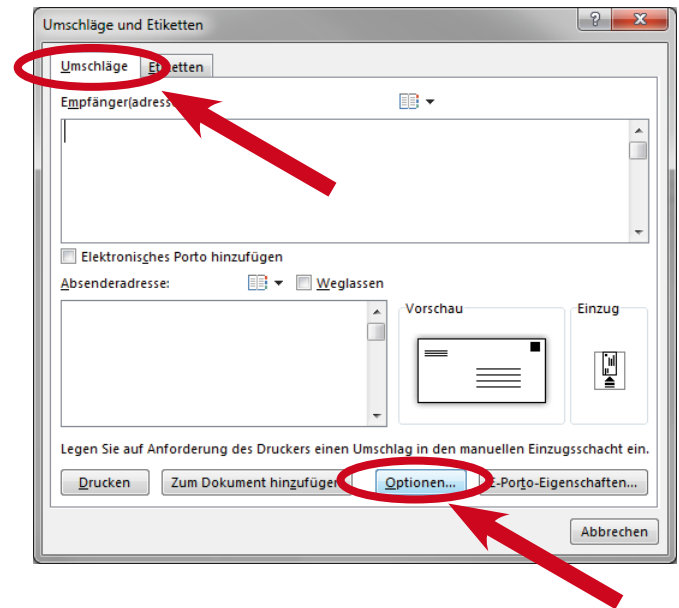

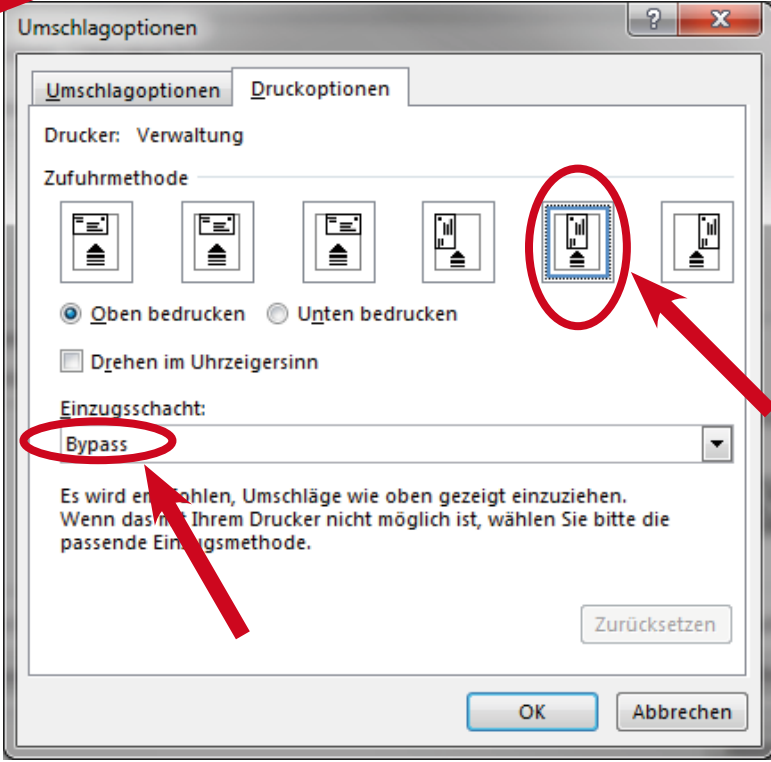

4. Im jetzt erscheinenden Dialog unter "Druckoptionen" die Einstellungen für Zufuhrmethode und Einzugsschacht wie unten dargestellt übernehmen. Mit "OK" bestätigen

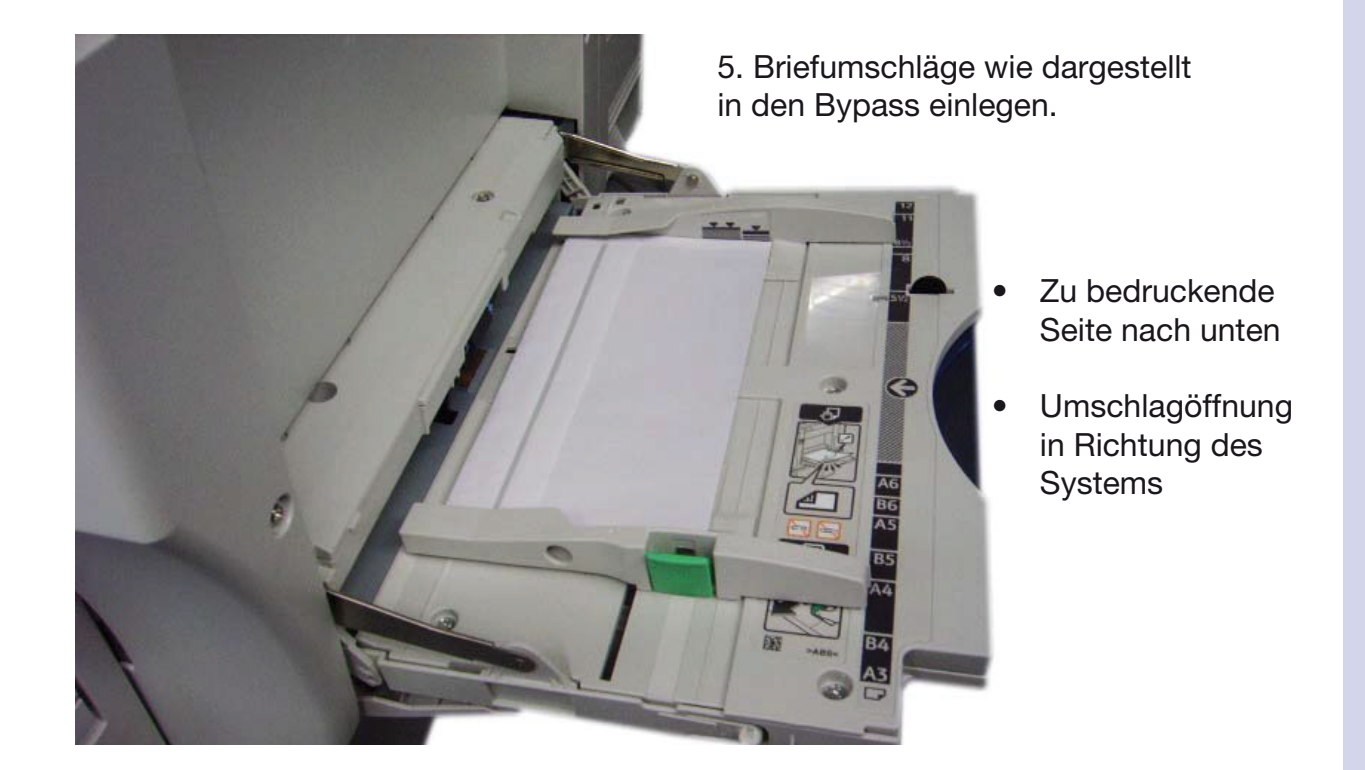

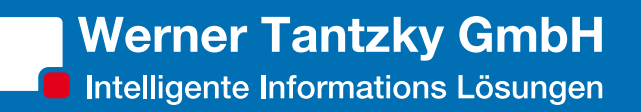

#### Einstellungen im Druckertreiber

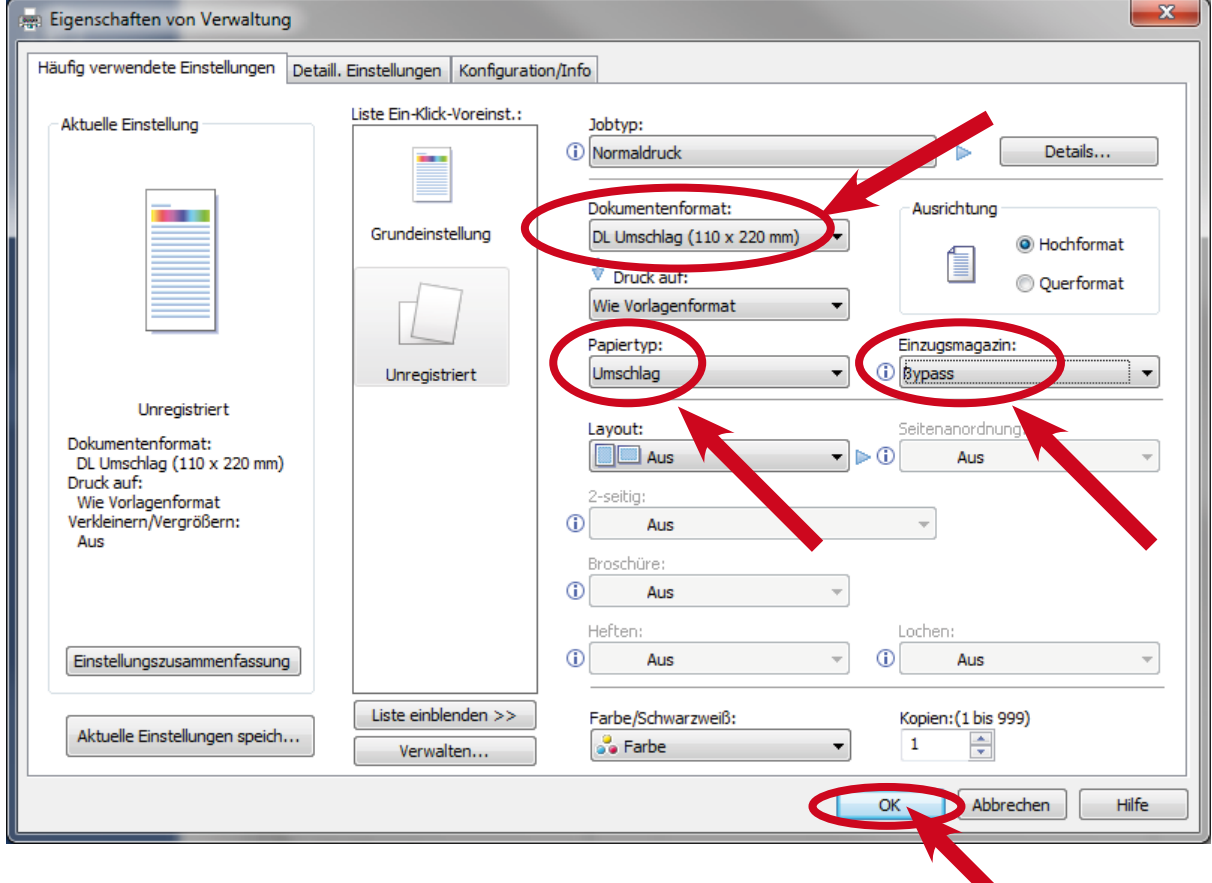

6. Im jetzt erscheinenden Druckertreiber Menü:

- • Dokumentenformat wählen (z.B. DL Umschlag)
- Papiertyp auf "Umschlag" umstellen
- Einzugsmagazin auf "Bypass" umstellen
- Ihre Auswahl mit OK bestätigen.

*Bitte beachten Sie den Tantzky-Tipp!*

### Tantzky-Tipp

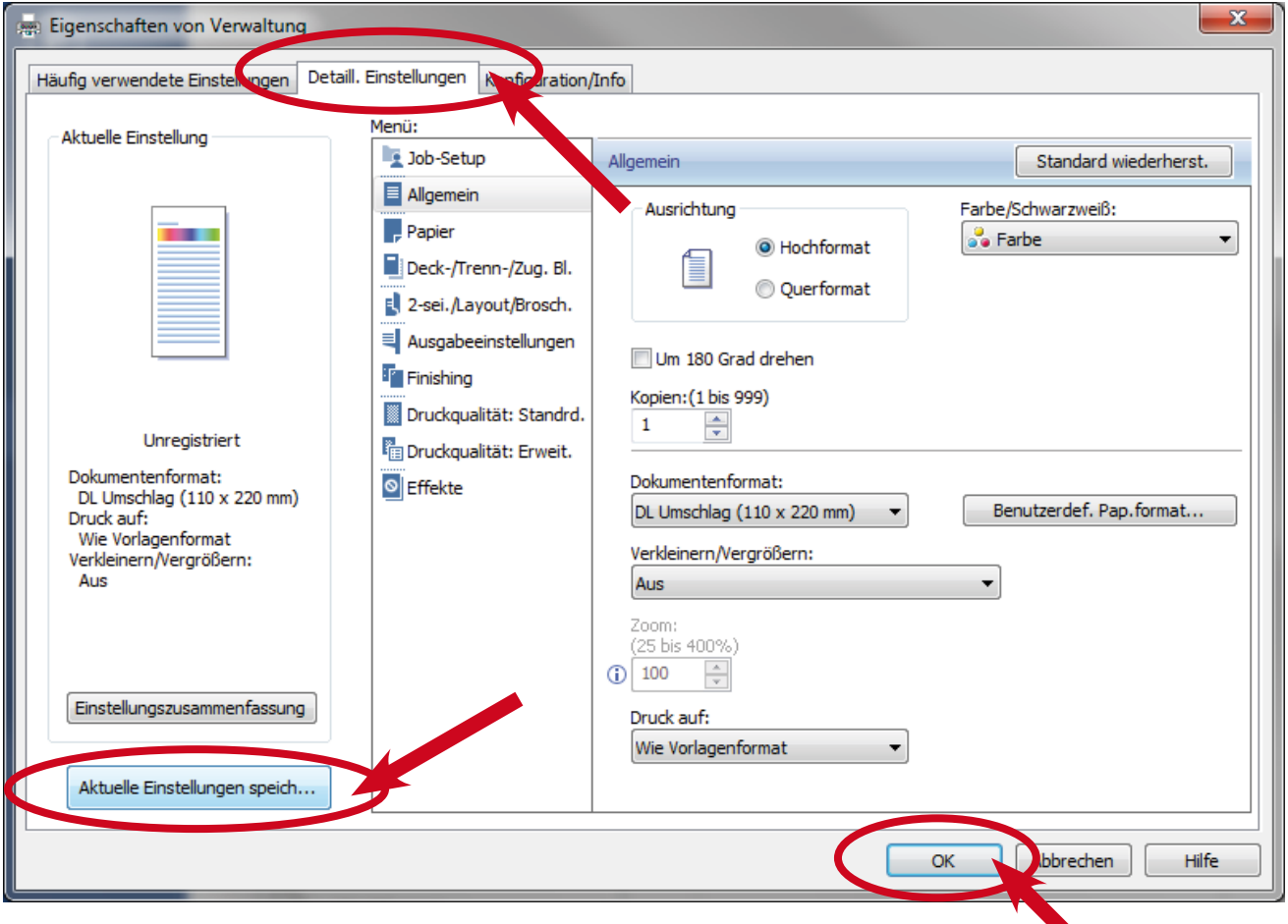

Diese Umschlag-Druckeinstellungen dauerhaft speichern:

- • Detaillierte Einstellungen auswählen
- • Aktuelle Einstellungen speichern
- Namen vergeben

Ab sofort in Ihrem Druck-Menü auswählbar.

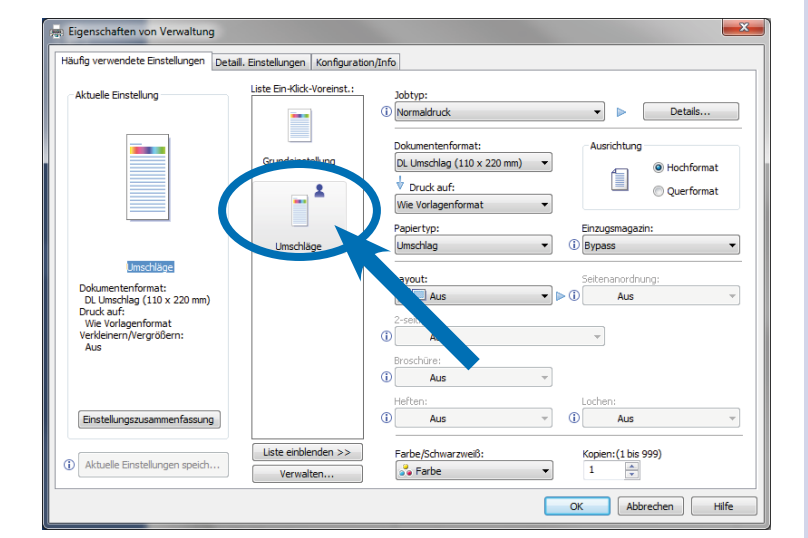